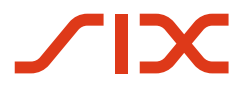

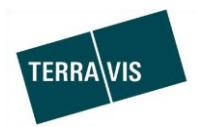

## **SIX Terravis SA**

Hardturmstrasse 201 Casella postale 8021 Zurigo (IDI: CHE-114.332.360)

**Release Notes**

**per la release Terravis 6.21 del 24.11.2020**

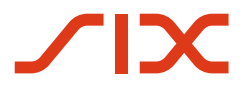

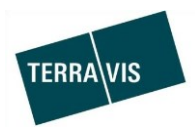

## **Terravis – release 6.21**

# **Contenuto della release**

### **1. Panoramica delle nuove funzionalità – modifiche**

Con la presente release saranno disponibili le seguenti estensioni e correzioni:

#### **Aspetti generali del sistema Terravis**

Migrazione della piattaforma ZEFIX

#### **Portale d'informazione Terravis**

--

#### **Transazioni commerciali elettroniche Terravis (solo eGVT)**

 Operazione «Cambio di proprietà», introduzione della gestione delle cartelle ipotecarie e ottimizzazione/semplificazione modulo di pagamento

#### **Transazioni commerciali elettroniche Terravis (eGVT e Nominee)**

Operazione «cambio di proprietà», modifica per l'autorizzazione di cartelle ipotecarie

#### **Transazioni commerciali elettroniche Terravis (solo Nominee)**

--

#### **Amministrazione fiduciaria di cartelle ipotecarie registrali (Nominee Operations)**

--

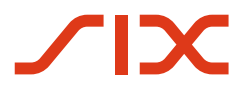

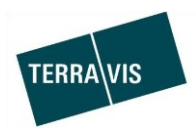

#### **2. Dettagli delle nuove funzionalità – modifiche**

#### **2.1. Aspetti generali del sistema/portale Terravis**

#### **Migrazione della piattaforma ZEFIX**

La piattaforma SOAP finora in uso viene ora migrata da parte di ZEFIX per motivi di decomissionamento. La nuova piattaforma si basa su servizi web REST. Per gli utenti di Terravis non cambia nulla.

#### **2.2. Portale d'informazione Terravis**

--

#### **2.3. Transazioni commerciali elettroniche Terravis (eGVT)**

#### **Operazione «Cambio di proprietà», introduzione della gestione delle cartelle ipotecarie e ottimizzazione del modulo di pagamento**

L'introduzione della gestione delle cartelle ipotecarie consente ai pubblici ufficiali di amministrare in modo trasparente il trasferimento di cartelle ipotecarie tra creditori.

#### La gestione delle cartelle ipotecarie consente di svolgere le seguenti attività:

- 1. Registrare il vecchio creditore per ogni cartella ipotecaria
	- a. Per una cartella ipotecaria registrale
		- i. Selezionare l'istituto di credito del venditore
		- ii. Selezionare il vecchio proprietario
		- iii. Registrare ulteriori persone come testo libero
		- iv. Non selezionare alcun cambio di creditore
		- b. Per una cartella ipotecaria documentale
			- i. Selezionare l'istituto di credito del venditore
			- ii. Non selezionare alcun cambio di creditore
- 2. Registrare il nuovo creditore per ogni cartella ipotecaria
	- a. Per una cartella ipotecaria registrale
		- i. Selezionare l'istituto di credito finanziatore dell'acquirente
		- ii. Selezionare il nuovo proprietario
		- iii. Registrare ulteriori persone come testo libero
		- iv. Non selezionare alcun cambio di creditore
		- b. Per una cartella ipotecaria documentale
			- i. Selezionare l'istituto di credito finanziatore dell'acquirente
			- ii. Selezionare il nuovo proprietario
			- iii. Registrare ulteriori persone come testo libero
			- iv. Non selezionare alcun cambio di creditore
			- v. Registrare l'indirizzo del destinatario per la cartella ipotecaria documentale
- 3. Inviare in modo mirato richieste a creditori per ogni cartella ipotecaria e seguire lo stato della richiesta
- 4. Richiedere nuovamente in modo mirato i documenti per il cambio di creditore, anche in caso di cambio di creditore
- 5. I dati registrati possono essere salvati o rifiutati (pulsanti «Confermare» o «Interrompere»)

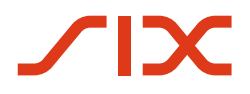

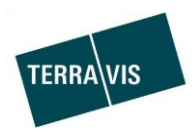

Ottimizzazioni/Semplificazioni modulo di pagamento:

- 1. Salvare pagamenti e modificare pagamenti salvati
- Se nel modulo di pagamento sono presenti pagamenti registrati ex novo o modificati e il modulo di pagamento viene chiuso col pulsante «Indietro», all'utente verrà indicato che le modifiche non sono state salvate. Vi è poi la possibilità di tornare direttamente nel modulo di pagamento e salvare le modifiche con il pulsante «Confermare».
- 2. Modifiche a pagamenti dopo aver richiamato uno o più documenti di pagamento Quando vengono richiamati documenti di pagamento nel modulo di pagamento e poi vengono effettuate modifiche ai pagamenti, al momento di abbandonare il modulo di pagamento viene visualizzato un messaggio che indica che i documenti di pagamento richiamati precedentemente non sono più attuali. Vi è quindi la possibilità di tornare direttamente nel modulo di pagamento e richiamare i documenti di pagamento attuali.
- 3. Il prezzo di acquisto residuo viene proposto nel rimborso in base ai pagamenti registrati e all'importo a disposizione di tutte le promesse di pagamento irrevocabili.
- 4. Può essere selezionato il «pagatore» nel modulo di pagamento, quindi l'acquirente o il venditore.
- 5. I caratteri speciali sono trattati in modo standardizzato nel modulo di pagamento.
- 6. Al momento della registrazione di un pagamento, il limite del numero di caratteri è indicato chiaramente nel campo «Motivo del pagamento».

#### **Osservazione:**

Ulteriori informazioni sono riportate in modo dettagliato nelle relative istruzioni per l'uso. Le istruzioni per l'uso saranno disponibili dopo la release. Le istruzioni per l'uso si trovano al sito [www.terravis.ch.](http://www.terravis.ch/)

#### **2.4. Transazioni commerciali elettroniche Terravis (eGVT e Nominee)**

**Operazione «cambio di proprietà», modifica per l'autorizzazione di cartelle ipotecarie** Con l'introduzione della gestione delle cartelle ipotecarie per i pubblici ufficiali, cambia anche il processo di autorizzazione per cartelle ipotecarie dalla prospettiva degli istituti di credito.

- 1. Se un pubblico ufficiale richiede un'autorizzazione per una cartella ipotecaria, per ogni cartella ipotecaria viene trasmesso anche il nuovo creditore, il quale può essere integrato direttamente nella cartella ipotecaria.
- 2. In caso di cambio di creditore, è possibile che il pubblico ufficiale richieda la sottoscrizione di un apposito documento.
- 3. Per le cartelle ipotecarie documentali, l'indirizzo di spedizione viene definito dal pubblico ufficiale. Pertanto, l'indirizzo di spedizione è flessibile.
- 4. Se il vecchio e il nuovo creditore sono partecipanti Nominee, non verrà più emesso un documento per il cambio di creditore.

#### **Osservazione:**

Ulteriori informazioni sono riportate in modo dettagliato nelle relative istruzioni per l'uso. Le istruzioni per l'uso saranno disponibili dopo la release.

Le istruzioni per l'uso si trovano al sito [www.terravis.ch.](http://www.terravis.ch/)

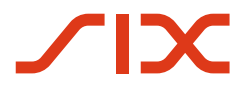

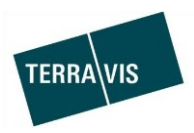

## **2.5. Transazioni commerciali elettroniche Terravis (solo Nominee)**

- **2.6. Amministrazione fiduciaria di cartelle ipotecarie registrali (Nominee Operations)**
	- --

--